Dell PowerVault 网络连接存储 (NAS) 系统

# 管理员指南

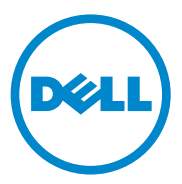

### 注、小心和警告

■ 注: "注"表示可以帮助您更好地使用计算机的重要信息。

小心 : "小心"表示如果不遵循说明 , 就有可能损坏硬件或导致数据丢失。

警告 : "警告"表示可能会造成财产损失、人身伤害甚至死亡。

#### 本出版物中的信息如有更改,恕不另行通知。 © 2010 Dell Inc. 版权所有,翻印必究。

\_\_\_\_\_\_\_\_\_\_\_\_\_\_\_\_\_\_\_\_

未经 Dell Inc. 书面许可,严禁以任何形式复制这些材料。

本文中使用的商标: Dell™、DELL 徽标、PowerEdge™、PowerVault™ 和 OpenManage™ 是<br>Dell Inc. 的商标。 Microsoft®、 Windows® 和 Windows Server® 以及 Active Directory® 是 Microsoft Corporation 在美国和 / 或其他国家和地区的商标或注册商标。UNIX® 是 Novell, Inc. 的全资子公司 UNIX System Laboratories, Inc. 的注册商标。

本出版物中可能使用其他商标和商品名称来指拥有相应商标和商品名称的公司或其产品。 Dell Inc. 对不属于自己的商标和商品名称不拥有任何所有权。

#### 2010 年 8 月 Rev.A01

# 目录

 $\mathbf{1}$ 

 $\overline{2}$ 

 $\overline{3}$ 

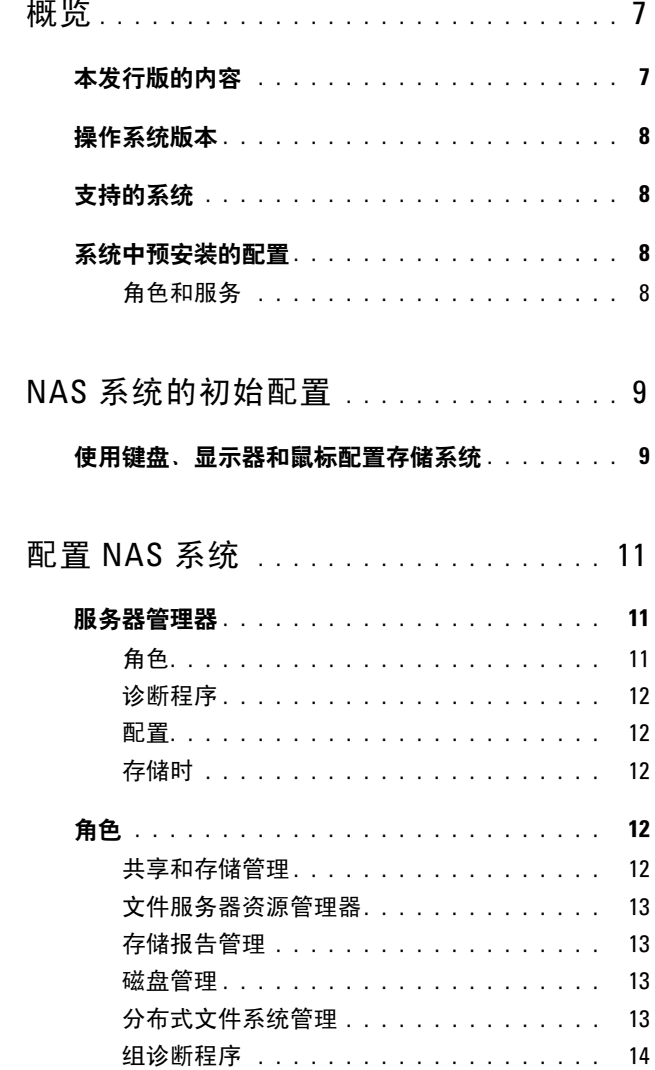

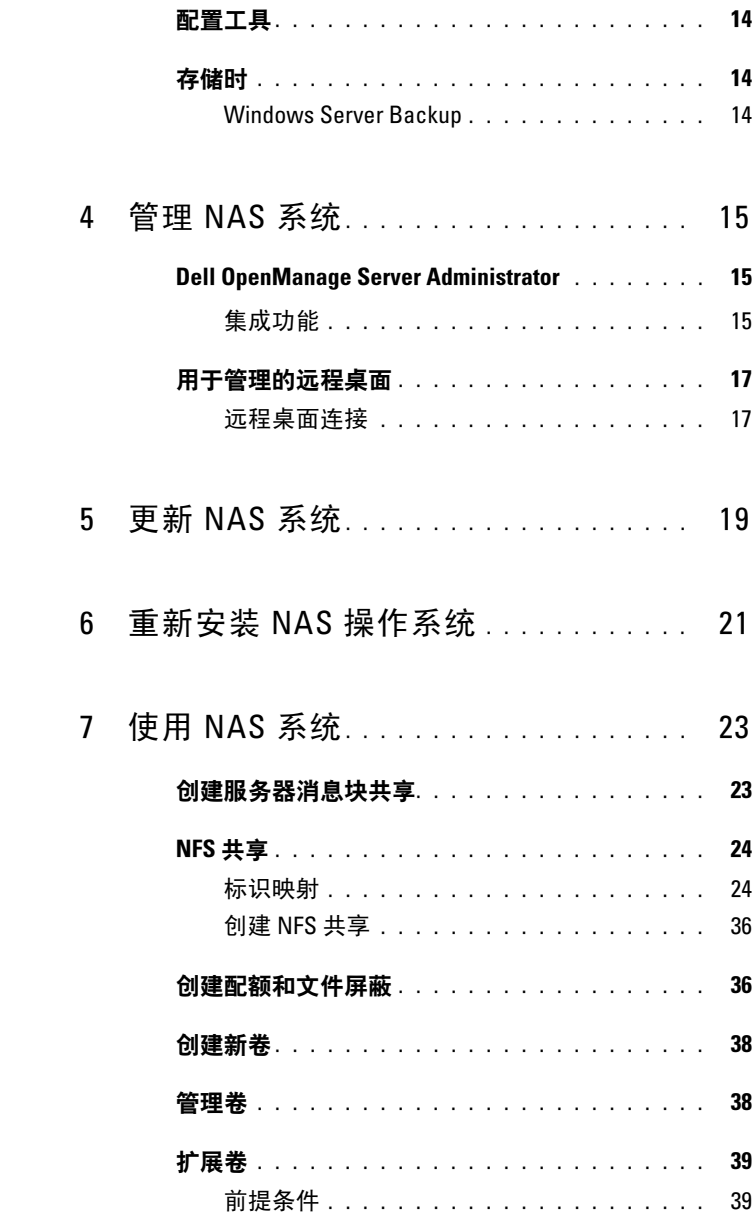

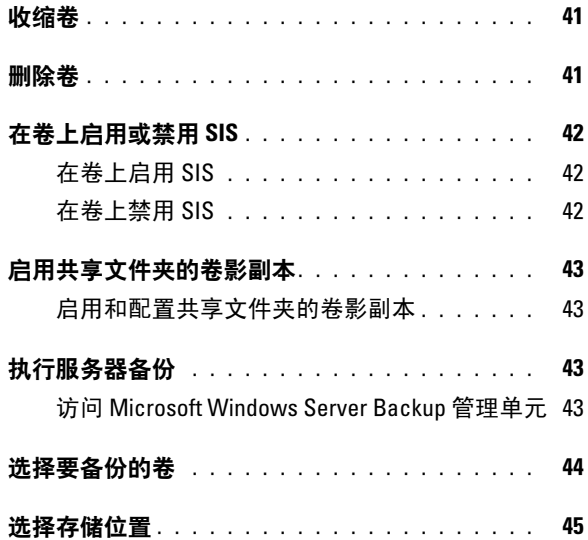

### 目录

# <span id="page-6-0"></span>概览

Dell 网络连接存储 (NAS) 系统运行 Microsoft Windows Storage Server 2008 操作系统,该系统可提供用于以下各项功能的用户界面:

- 初始系统配置
- 统一存储设备管理
- 简化设置
- 管理存储和共享文件夹

Windows Storage Server 2008 经特别设计,可为 NAS 提供最佳性能。它在共 享和存储管理方案以及存储设备管理组件和功能的集成方面提供了多项增强 功能。

### <span id="page-6-1"></span>本发行版的内容

Windows Storage Server 2008 通过扩展及整合管理接口,可提供高效、统一 的文件管理功能。其中包括以下特性和功能:

• 文件服务器资源管理器 (FSRM),可为执行附加管理任务提供支持。

**《注: FSRM 在 Windows Storage Server 2008 基本版上不可用。** 

- 共享和存储管理,即允许配置共享的管理单元。
- 网络文件系统 (NFS) 服务是可让 NFS 系统访问在 NAS 系统中的文件 的一项功能。

**么 注: NFS 在 Windows Storage Server 2008 基本版上不可用。** 

- 用于管理的远程桌面,提供了 Windows Server 远程管理小程序,可通 过非 Microsoft 客户端以基于浏览器的方式远程访问管理控制台。
- 单实例存储 (SIS) 可将远程管理功能提升至每台服务器最多 20 个卷。 此外,它还支持从卷执行 unSIS 或删除 SIS。

**么 注: SIS 在 Windows Storage Server 2008 工作组版和基本版上不可用。** 

## <span id="page-7-0"></span>操作系统版本

- Microsoft Windows Storage Server 2008,基本版、 64 位
- Microsoft Windows Storage Server 2008,工作组版、 64 位
- Microsoft Windows Storage Server 2008,标准版、 64 位

### <span id="page-7-1"></span>支持的系统

- Dell PowerVault NX200
- Dell PowerVault NX300
- Dell PowerVault NX3000
- Dell PowerVault NX3100

### <span id="page-7-2"></span>系统中预安装的配置

### <span id="page-7-3"></span>角色和服务

- 文件服务—管理共享文件夹并允许用户从网络访问系统中的文件。
- FSRM—允许用户生成报告、配置配额以及定义文件屏蔽属性。
- SIS—通过合并存储系统中重复的文件来节省存储空间。
	- **么 注: SIS 在 Windows Storage Server 2008 工作组版和基本版上不可用。**
- 打印服务
- Web 服务器 (IIS)—提供以下功能:
	- WebRDP—允许运行 Windows 或任何其它操作系统的系统使用 Web 浏览器来访问系统。
	- 公用程序共享—允许在本地或从远程系统使用 Web 浏览器来杳看 系统说明文件。
- 远程桌面
- SNMP 服务
- SNMP 服务和 WMI 提供程序
- Windows Server Backup—允许备份和恢复操作系统、应用程序以及数 据。可将备份任务设定为运行一次、每日运行和每周运行。
- 防火墙端口

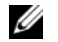

注:Dell PowerVault NAS 软件会自动打开系统中的某些防火墙端口。这些端 口可协助 NAS 系统正常工作并在每次登录和引导操作后进行检查。

8 | 概览

# <span id="page-8-0"></span>NAS 系统的初始配置

### <span id="page-8-1"></span>使用键盘、显示器和鼠标配置存储系统

- 1 将以太网电缆的一端连接至位于 NAS 系统背面的其中一个 10/100/1000 RJ-45 网络接口电缆 (NIC) 连接器中,而另一端则连接至正在使用的以 太网端口。
- 2 将电源电缆的一端连接至 NAS 系统,而另一端则连接至电源。
- 3 将键盘、显示器和鼠标连接至 NAS 系统。
- 4 按电源按钮即可打开 NAS 系统。
- <sup>5</sup> 以管理员身份登录到 NAS 系统。默认密码为 Stor@ge!。
- <sup>6</sup> Dell PowerVault NAS Initial Configuration Wizard (Dell™ PowerVault™ NAS 初始配置向导)将为您提供以下各项的指导:
	- a 用于更改默认密码的选项。
	- b 选择并配置后端存储软件 (如果可用)。
	- c 如有必要,选择和配置默认的系统语言。
	- d 确认设置。
	- e 如有必要,请重新引导系统。
- 7 重新引导后,请使用管理员帐户登录到系统。
- 8 Server Manager (服务器管理器)窗口将在管理员每次登录时打开。如 果服务器管理器未打开, 则可通过单击 Start (开始) → Administrative Tools (管理工具) → Server Manager (服务器管理器)将其开启。

使用服务器管理器,您可以执行以下任务:

- 初始化计算机配置
- 配置联网
- 更改计算机名

### 10 | NAS 系统的初始配置

# <span id="page-10-0"></span>配置 NAS 系统

服务器管理器控制台是一个扩展的 Microsoft 管理控制台 (MMC), 它在 单个位置含有多种配置和管理工具。它可以用作管理存储系统的单一窗 格。

### <span id="page-10-1"></span>服务器管理器

在服务器管理器主窗口中,可查看以下各项:

- 服务器标识信息的详细快照
- 选定的安全配置选项
- 已安装的角色和功能

服务器管理器主窗口的 Resources and Support (资源和支持)区域包含 指向最新说明文件和下载的链接,同时您可以参与帮助改进 Microsoft Windows Storage Server 2008 未来版本的反馈程序。

Server Summary (服务器摘要)区域可显示服务器的相关详细信息 (例 如系统的名称、网络地址以及系统中所运行操作系统的产品 ID),这些 信息在故障排除过程中都十分有用。

从 Server Summary (服务器摘要)区域, 您可以查看和修改网络连接、 修改系统属性以及配置远程桌面。

Server Summary (服务器摘要)区域还包含带有可折叠子区域的四个主 要区域。系统的出厂默认区域和子链接列表如下:

### <span id="page-10-2"></span>角色

- 文件服务
	- 共享和存储管理
		- 文件服务器资源管理器 (FSRM) (配额、文件屏蔽和存储报告)
		- 磁盘管理
- 打印服务
- Web 服务器 (IIS)

### <span id="page-11-0"></span>诊断程序

- 事件查看器
- NAS 设备软件
- 可靠性和性能
- 设备管理器

### <span id="page-11-1"></span>配置

- 任务计划程序
- Windows 防火墙和高级安全
- Services (服务)
- WMI 控件
- 本地用户和组

### <span id="page-11-2"></span>存储时

- 磁盘管理
- Microsoft Windows Server Backup

## <span id="page-11-3"></span>角色

Roles Summary (角色摘要)区域将列出计算机上所安装的角色。每个角 色左侧的图标将显示该角色当前的一般运行状态。

在 Roles Summary (角色摘要)区域中单击角色名称即可打开该角色的主页。

### <span id="page-11-4"></span>共享和存储管理

共享和存储管理为用于管理在网络上共享的文件夹和卷提供了集中的位 置:

要创建服务器消息块 (SMB) 共享, 请参阅"创建服务器消息块共享"第 23 页。 要创建 NFS 共享, 请参阅"创建 NFS [共享"第](#page-35-2) 36 页。

■ 注: 仅当方案中安装了虚拟磁盘服务 (VDS) 硬件提供程序时, 才可进行卷操 作。本 NAS 系统不支持 VDS。

### <span id="page-12-0"></span>文件服务器资源管理器

FSRM 是针对 Windows Storage Server 2008 的一套工具,管理员可以通过它来 了解、控制和管理其系统中所存储数据的数量和类型。通过使用 FSRM,管 理员可以将配额置于文件夹和卷中,激活屏蔽文件以及生成全面的存储报 告。本套高级工具不但可以帮助管理员有效地监测现有存储资源,还可协助 其计划和实施未来的策略更改。请参[阅 "创建配额和文件屏蔽"第](#page-35-3) 36页。

### <span id="page-12-1"></span>存储报告管理

FSRM MMC 管理单元的存储报告管理节点可实现以下功能:

- 计划定期存储报告以识别磁盘使用情况趋势。
- 监测为所有用户或选定用户组保存未授权文件的操作。
- 立即生成存储报告。

#### <span id="page-12-2"></span>磁盘管理

磁盘管理是用于管理硬盘及其所含卷或分区的系统公用程序。磁盘管理可 以初始化磁盘、创建卷以及将卷格式化为 FAT、 FAT32 或 NTFS 文件系 统。它还可以协助执行大多数与磁盘有关的任务而无需重新启动系统或中 断用户。大多数配置更改均可立即生效。

以下各节将详细介绍其它磁盘管理选项:

- 启[用共享文件夹的卷](#page-42-4)影副本
- [创建](#page-37-2)新卷
- [管理卷](#page-37-3)
- [扩展卷](#page-38-2)
- [收缩](#page-40-2)卷
- [删除卷](#page-40-3)
- 在卷[上启](#page-41-3)用或禁用 SIS

### <span id="page-12-3"></span>分布式文件系统管理

默认情况下,您的系统并不会启用分布式文件系统 (DFS)。要启用 DFS, 请执行以下操作:

- 1 启动服务器管理器, 然后单击位于 Roles Tree (角色树) 中的 File Services (文件服务)。
- 2 找到并单击 Add Role Services (添加角色服务)链接。
- 3 选择 DFS 并完成该向导。

### 命名空间

DFS 命名空间可将位于不同服务器上的共享文件夹分组为一个或多个逻 辑结构上的命名空间。每个命名空间均对用户显示为带有一系列子文件夹 的单一共享文件夹。不过,命名空间的基础结构可包含位于不同服务器上 和多个站点中的多个共享的文件夹。

### 创建命名空间

使用 Namespace Wizard (命名空间向导) 可创建命名空间。

单击 Start (开始) <sup>→</sup> ServerManager Roles (服务器管理器角色) <sup>→</sup> File Services (文件服务) <sup>→</sup> DFS Management (DFS 管理) <sup>→</sup> Namespaces (命名空间)。右键单击并选择 New Namespace (新建命名空间)。

### 复制

DFS 复制是一个多主控复制引擎,它可以通过限制带宽的网络连接在多 台服务器之间复制数据。

### 创建新的复制组

使用复制向导可创建新的复制组。

单击 Start (开始) <sup>→</sup> ServerManager (服务器管理器) <sup>→</sup> Roles (角色) <sup>→</sup> File Services (文件服务) → DFS Management (DFS 管理) → Replication (复制), 然后右键单击并选择 New Replication (新建复制)。

**■ 注: DFS** 复制在 Windows Storage Server 2008 基本版上不可用。

### <span id="page-13-0"></span>组诊断程序

本节中的工具可协助诊断或通知系统中的问题。有关使用这些工具的详细信息, 请右键单击服务器管理器中的 Snap-in (管理单元),然后单击 Help (帮助)。

### <span id="page-13-1"></span>配置工具

配置工具可帮助管理员优化特定的管理职责。有关使用这些工具的详细信息,请 右键单击服务器管理器中的 Snap-in (管理单元), 然后单击 Help (帮助)。

## <span id="page-13-2"></span>存储时

### <span id="page-13-3"></span>Windows Server Backup

Windows Server Backup 是 Windows Server 2008 中的一项功能, 它可提供一组向 导和工具以用于对其上安装的服务器执行基本的备份和恢复任务。此功能已重 新进行设计并采用了新技术。早期 Windows 版本中的备份功能 (Ntbackup.exe) 将不再可用。有关详情,请参阅 ["执行服务器备份"第](#page-42-5) 43 页。

### 14 | 配置 NAS 系统

# <span id="page-14-0"></span>管理 NAS 系统

系统中已预安装以下管理工具:

- • [Dell OpenManage Server Administrator](#page-14-1)
- [用于管理的远程桌面](#page-16-0)

### <span id="page-14-1"></span>Dell OpenManage Server Administrator

Dell OpenManage Server Administrator 通过两种方式提供全面、一对一的 系统管理方案:

- 基于集成的 Web 浏览器的 GUI 通过 Server Administrator 主页
- 命令行界面 (CLI) 通过操作系统

Server Administrator 可通过本地或远程网络管理 NAS 系统。

Server Administrator 可以提供以下信息:

- 正常运行的系统和出现故障的系统
- 需要更新的系统
- 需要执行远程恢复操作的系统

### <span id="page-14-2"></span>集成功能

Server Administrator 通过一组全面的集成管理服务提供了易于使用的对本 地和远程系统的管理和监控。Server Administrator 只驻留在被管理的系统 上,用户可通过 Server Administrator 主页进行本地和远程访问。 Server Administrator 通过基于角色的访问控制 (RBAC)、验证和行业标准安全套 接字层 (SSL) 加密来确保其管理连接的安全性。

#### Server Administrator 主页

Server Administrator 主页提供基于 Web 浏览器的系统管理, 用户可通过 LAN、拨号服务或无线网络从被管理的节点或远程主机进行管理。如果在 被管理的节点上安装并配置了 NAS 系统,则可从任意装有受支持 Web 浏 览器和连接的系统执行远程管理功能。此外,Server Administrator 主页还 提供了广泛的、上下文相关的联机帮助。

### 工具服务

工具服务提供了对通过行业标准的系统管理代理程序收集的详细故障和性 能信息的快速访问。此外,它还可远程管理受监测的系统,包括关闭、启 动和安全防护。

### 远程访问服务

远程访问服务为装有远程访问控制器的系统提供了全面的远程系统管理方 案。有关远程访问服务的详细信息,请参阅 Dell 支持网站 support.dell.com/manuals 上关于 Dell 远程访问控制器的说明文件。

### Storage Management Service (存储管理服务)

存储管理服务以集成图形视图方式向用户提供存储管理信息。存储管理服 务可查看使用 PowerEdge Expandable RAID 控制器 (PERC) 连接至受监测 系统的本地存储设备状态。虚拟磁盘 (通常称为 LUN) 也可借助本服务 进行创建。

### 日志

Server Administrator 可显示以下日志:向系统发送的命令或由系统发出的 命令、监测到的硬件事件、开机自检事件和系统警报。您可以在主页上查 看日志、打印日志或将日志保存为报告,以及通过电子邮件将日志发送到 指定的服务联系人。

### <span id="page-16-0"></span>用于管理的远程桌面

您可以使用用于管理的远程桌面 (此前在远程管理模式下称为 "终端服 务")远程管理存储设备。您可以将其用于管理网络中几乎所有计算机。 基于终端服务技术,用于管理的远程桌面专门设计用于服务器管理。 用于管理的远程桌面无需为访问服务器的客户端计算机购买特殊许可证。 使用用于管理的远程桌面时,无需安装 "终端服务器授权"。 您可以使用任意以下功能通过用于管理的远程桌面远程登录到服务器:

- 远程桌面连接
- 远程 Web 管理
- Microsoft Windows Server 远程管理 Applet

有关详细信息,请参阅用于管理的远程桌面 (也可参阅 Windows Server 2008 帮助)。

### $\mathcal{L}$  注: 为确保安全连接, 建议获取服务器的证书并使用 HTTPS 连接以连至 Windows Storage Server 2008。

### <span id="page-16-1"></span>远程桌面连接

通过使用远程桌面连接,管理员可从基于 Windows 的计算机全面管理运 行 Windows Storage Server 2008 的计算机。为便于访问,管理员可创建一 个远程桌面连接,然后将其保存在用于管理的计算机的桌面上。

要创建和保存针对 Windows Storage Server 2008 的远程桌面连接,请执行 以下步骤:

- 1 单击 Start (开始) → Run (运行)。在 Run (运行)对话框中,键 入 MSTSC, 然后单击 OK (确定)。
- 2 在 Remote Desktop Connection (远程桌面连接)窗口中,键入存储 设备的*计算机名*或 IP 地址,然后单击 Options (选项)。
- 3 在 Remote Desktop Connection (远程桌面连接)窗口中,单击 Connection Settings (连接设置)框中的 Save As (另存为)。将显示 Save As  $(R$ 存为) 窗口。
- 4 在 File name (文件名)字段中,键入连接的名称,然后保留扩展名为.rdp。
- 5 在 Save in (保存位置) 下拉式菜单中, 选择 Desktop (桌面), 然后 单击 Save (保存)。

有关配置远程桌面连接的详细信息,请单击 Remote Desktop Connection (远程桌面连接)窗口中的 Help (帮助)。

### 18 | 配置 NAS 系统

# <span id="page-18-0"></span>更新 NAS 系统

要使用最新的软件更新 NAS 系统,请执行以下操作:

1 访问 Dell 支持网站 support.dell.com 并下载对应于您的系统的最新 PowerVault NAS 设备软件和所有 Dell 更新软件包。

例如,您有 PowerVault NX300,除了用于该系统 Dell 更新软件包之 外,请下载用于 NX300 的 NAS 设备软件。

2 双击下载的文件并按向导说明完成该过程。

 $\mathbb{Z}$  注: PowerVault NAS 设备软件仅在相应的 PowerVault NX 系统中运行。

### 20 | 更新 NAS 系统

# <span id="page-20-0"></span>重新安装 NAS 操作系统

### $\bigwedge$  警告 : 在重新安装 NAS 操作系统之前,建议备份您系统上的内部磁盘驱动器。

- 1 插入 Dell PowerVault NAS Operating System Reinstall DVD, 然后关闭系统。
- 2 重新启动 NAS 系统并从 DVD 进行引导。

### $\mathscr{A}$  注: 默认情况下, NAS 系统将引导至 DVD。如果过去曾修改此设置, 则 可能需要更改引导顺序。

如果未出现错误,操作系统将开始重新安装并继续操作,而无需任何 用户干预。此过程约需 30 – 45 分钟才能完成。凡出现错误都将在设 备的前面板 LCD 上进行标记。要解决这些问题,请参阅 Dell 支持网 站 support.dell.com/manuals 上的 Dell PowerVault Network Attached Storage (NAS) Systems Troubleshooting Guide (Dell PowerVault 网络连接 存储 (NAS) 系统故障排除指南)。

- 3 待操作系统重新安装完成后, 桌面上会出现 PowerVault NAS Initial Configuration Wizard (PowerVault NAS 初始配置向导)。
- 4 请访问 Dell 支持网站 support.dell.com 并下载 NAS 系统的最新 PowerVault NAS 设备软件。

例如,您有 PowerVault NX300,请下载用于 NX300 的 NAS 设备软件。

- 5 将 NAS 设备软件软件包复制到 USB 密钥盘、可移动介质或网络共享位置。
- 6 PowerVault NAS Initial Configuration Wizard (PowerVault NAS 初始配 置向导)将引导您完成以下步骤:
	- 安装 NAS 设备软件
	- 更改默认的管理员密码
	- 安装后端存储软件 (适用时)
	- 如有需要,请选择和安装语言包。
- 7 当 PowerVault NAS Initial Configuration Wizard (PowerVault NAS 初 始配置向导)完成后, NAS 系统会重新引导以应用这些设置。
- 8 重新引导后,请用管理员帐户登录到系统以启动服务器管理器。

### 22 | 重新安装 NAS 操作系统

# <span id="page-22-0"></span>使用 NAS 系统

### <span id="page-22-2"></span><span id="page-22-1"></span>创建服务器消息块共享

服务器消息块 (SMB) 协议是针对基于 Microsoft Windows 的文件系统的访 问控制机制,它可通过向用户和组进行授权来实现。 要使用服务器管理器创建 SMB 共享,请执行以下步骤:

- 1 单击 Start (开始) → Programs (程序) → Administrative Tools (管理工 具) → Share and Storage Management (共享和存储管理) 或转到 Server Manager (服务器管理器) → Roles (角色) → File Services (文件服务) → Share and Storage Management (共享和存储管理)。
- 2 在右侧窗格中, 选择 Provision Share (配置共享)。
- 3 浏览并选择您要作为 SMB 共享启用的卷, 然后运行该向导。
- 4 选择 SMB 作为共享协议。

文件夹名称显示为共享名称后跟共享路径。

5 在后续屏幕中指定 SMB 设置和 SMB 权限。

Review settings and Create Share (检查设置并创建共享)在实际创建 之前可修改共享设置。

- 6 检查共享设置后,单击 Create (创建)以创建共享。
- 7 关闭确认屏幕。

要修改现有共享的属性,请执行以下步骤:

- 1 从 Share and Storage Management (共享和存储管理)的中间窗格选 择共享。
- 2 右键单击并选择 Properties (属性)。
- 3 选择不同选项卡以更改属性。

新创建的 SMB 共享文件夹可通过基于 Windows 的客户端进行访问。

## <span id="page-23-0"></span>NFS 共享

网络文件系统 (NFS) 协议可提供访问控制 (针对基于 UNIX 的文件系 统),并通过使用网络名称向特定客户端系统和组进行授权来实现。

**么 注: NFS 在 Windows Storage Server 2008 基本版上不可用。** 

### <span id="page-23-1"></span>标识映射

创建 NFS 共享之前,管理员必须配置标识映射。 标识映射源可为以下任一项:

- Microsoft Active Directory 域名服务器(Microsoft Windows Server 2003 域控制器或 Microsoft Windows Server 2008 域控制器)
- 用户名映射 (UNM) 服务器
- Active Directory 轻型目录服务 (AD LDS)

从四个可用选项中选择相应选项,执行操作,然后继续执行配置步骤,随 后执行创建 NFS 共享步骤。

### 选项 1: Windows 2003 域控制器作为标识映射源

转至 Windows 2003 域控制器并安装 Identity Management for UNIX。

**《注:您可能需要使用 Windows 2003 SP 2 CD/DVD。** 

如果需要,请插入 Windows 2003 SP 2 CD/DVD 并执行以下操作:

- 1 单击 Add or Remove Programs (添加或删除程序) → Add or Remove Windows Components (添加或删除 Windows 组件) → Active directory Services (Active Directory 服务)。
- 2 单击 Details (详细信息)。
- 3 选择 Identity Management for Unix 选项, 然后单击 Next (下一步) 以完成安装。
- **么 注:** 安装完成后, 重新引导系统。

### 选项 2: Windows 2008 域控制器作为标识映射源

转至 Windows 2008 域控制器, 然后通过 Server Manager (服务器管理 器) → Roles (角色) → Add Role Services (添加角色服务)安装 Identity Management for Unix。

 $\mathscr{L}$  注: 要激活此服务, 需重新引导 Windows 2008 域控制器。

#### 配置步骤

- 1 转至 NFS 客户端,记下用户名、组名、 UID 和 GID 的详细信息。
- 2 转至 Domain Controller (域控制器)
- 3 打开 Active Directory Users and Computers (Active Directory 用户和计 算机), 然后创建 UNIX 用户名和组。
- 4 将用户添加到先前步骤所创建的组内。
- 5 选择新创建的用户,转至 Properties (属性) → Unix Attributes (Unix 属性)。修改 UID、 GID、 shell、主目录和域的详细信息 (此 前从 NFS 客户端获得)。
- 6 选择新创建的组,检查 GID (确保其匹配 UNIX GID),修改 UNIX 属性,添加成员(在先前步骤中添加的用户),然后单击 Apply (应 用)。
- 7 转至 PowerVault NAS Windows Storage Server 2008 (NFS) Server (PowerVault NAS Windows Storage Server 2008 [NFS] 服务器)。
- 8 单击 Start (开始) → Programs (程序) → Administrative Tools (管 理工具) → Services for Network File System (NFS) (网络文件系统 [NFS] 服务)。
- 9 选择 Services for NFS (NFS 服务), 右键单击 Properties (属性) → Active Directory domain name (Active Directory 域名)作为标识映射 源,键入 Windows 2008 域名, 然后单击 Apply (应用)。

### 选项 3:用户名映射 (UNM) 服务器作为标识映射源

- 1 在 NAS 系统中,单击 Start (开始) → Administrative Tools (管理工 具) → Services for Network FileSystem (NFS) (网络文件系统 [NFS] 服务)。
- 2 在出现的窗口中, 右键单击 Services for NFS (NFS 服务), 然后选择 Properties (属性)。
- 3 选择 User Name Mapping (用户名映射) 作为标识映射源, 然后在指 定空白处键入用户名映射服务器的主机名。
- 4 转至 UNM 服务器, 复制密码, 然后将在先前步骤中收集的文件分组 到本地磁盘。
- 5 转至 Add or Remove Programs (添加或删除程序) → Add Windows Components (添加 Windows 组件) → Select Other Network File and Print Services (选择其它网络文件和打印服务)。
- 6 单击 Details (详细信息)。
- 7 选择 Microsoft Services for NFS (Microsoft NFS 服务),单击 Details (详细信息)然后选择 User Name Mapping (用户名映射)。
- 8 单击 Next (下一步)以完成安装。

4 注:安装完成后,重新引导系统。

#### 配置步骤

- 1 转至 NFS 客户端, 获取 /etc/passwd 和 /etc/group files 并将其复制到 USB 密钥盘。
- 2 转至 UNM 服务器并将 UNIX 文件从 USB 密钥盘复制到本地硬盘。打 开 Microsoft Services for NFS (Microsoft NFS 服务)。
- 3 选择 User Name Mapping (用户名映射), 然后右键单击 Properties (属性)。
- 4 转至 UNIX User Source (UNIX 用户源)选项卡并选择 Use Password and Group Files (使用密码和组文件)选项。
- 5 单击 Browse (浏览) 按钮, 选择在先前步骤中复制的密码和组文件。
- 6 转至 Simple Mapping (简单映射)选项卡,选择 Use simple maps (使用简单映射)选项,然后单击 Apply (应用)。
- 7 选择 User Maps (用户映射), 然后右键单击 Create Map (创建映 射)。
- 8 单击 List Windows Users (列出 Windows 用户) 和 List UNIX Users (列出 UNIX 用户)选项。映射用户 (一次选择一位用户)并将其添 加到列表。对其他所列用户重复执行此步骤。
- 9 打开 Group Maps (组映射) → Create Maps (创建映射)。
- 10 列出 Windows 和 Unix 组, 对其进行映射并添加到列表中。

打开 .maphosts 文件 (C:\Windows\msnfs 和

C:\Windows\amd64\cmpnents\r2 并查找 .maphosts 文件), 然后添加 NFS 服务器详细信息 (IP 4 地址或主机名, 如果 DNS 存在) 并保存该文件。

### 选项 4:Active Directory 轻型目录服务 (AD LDS) 作为标识映射源

在没有 Active Directory 存在的环境下, AD LDS 被用于运行 Windows Server 2008 的计算机作为标识映射以支持用户映射。 开始 AD LDS 映射之前:

• 确定基于 UNIX 的计算机上的用户和组,必须将这些用户和组映射到 基于 Windows 的计算机上的用户和组。

- 获取每位 UNIX 用户的 UID 和 GID、以及每个 UNIX 组的 GID。
- 在基于 Windows 的计算机上针对每个要映射的 UNIX 用户或组创建用 户或组。

■ 注:每个 UID 和 GID 要求唯一的映射。不得使用一对多或多对一映射。 要配置 AD LDS 用于 NFS 服务, 您必须:

- 1 安装 AD LDS 服务器角色。
- 2 创建新的 AD LDS 实例。
- 3 扩展 AD LDS 架构以支持 NFS 用户映射。
- 4 为 AD LDS 实例设置默认实例名称。
- 5 更新 Active Directory 架构。
- 6 将用户和组帐户映射从基于 UNIX 的计算机添加至基于 Windows 的计 算机。
- 7 为 ADS LDS 命名空间对象授予相应访问权限。
- 8 配置映射源。

### 安装 AD LDS 服务器角色

要安装 AD LDS 服务器角色:

- 1 单击 Start (开始) → Administrative Tools (管理工具) → Server Manager (服务器管理器)。
- 2 在控制台树中, 右键单击 Roles (角色) 节点, 然后单击 Add Roles (添加角色)以启动 Add Roles Wizard (添加角色向导)。
- 3 在 Add Roles Wizard (添加角色向导)中, 阅读 Before You Begin (开始之前)窗口中的信息,然后单击 Next (下一步)。

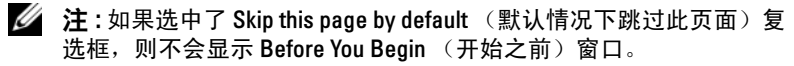

4 在 Select Server Roles (选择服务器角色)窗口中, 选中 Active Directory Lightweight Directory Services (Active Directory 轻型目录服 务)复选框, 然后单击 Next (下一步)。

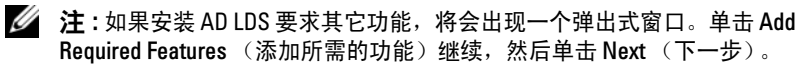

- 5 在 Active Directory Lightweight Services (Active Directory 轻型目录服 务)窗口中,查看摘要信息,然后单击 Next (下一步)。
- 6 在 Confirm Installation Selections (确认安装选择)窗口中, 阅读所 有信息性消息,然后单击 Install (安装)。
- 7 查看 Installation Results (安装结果)窗口以验证安装是否成功。
- 8 单击 "Close"(关闭)退出该向导。

此时将在控制台树中的 Roles (角色)节点下创建 Active Directory Lightweight Directory Services (Active Directory 轻型目录服务)节 点。

### 创建新的 AD LDS 实例

要创建新的 AD LDS 实例:

- 1 单击 Start (开始) → Administrative Tools (管理工具) → Active Directory Lightweight Directory Services SetupWizard (Active Directory 轻型目录服务设置向导)。
- 2 在 Welcome to the Active Directory Lightweight Directory Services Setup Wizard (欢迎使用 Active Directory 轻型目录服务设置向导)窗 口中,单击 Next (下一步)。
- 3 在 Setup Options (设置选项)窗口中,选择一个唯一的实例, 然后单 击 Next (下一步)。
- 4 在 Instance Name (实例名称) 窗口中, 键入实例的名称, 然后单击  $Next$   $(F - \#)$ 。

**么注:** 对于本例, 您可以使用 nfsadldsinstance 作为实例名称。

5 在 Ports (端口) 窗口中, 填写 LDAP port number (LDAP 端口号) 和 SSL port number (SSL 端口号) 文本框, 然后单击 Next (下一步)。

 $\mathcal{L}$  注 : 默认的 LDAP 端口号为 389, 而默认的 SSL 端口号为 636。

6 在 Application Directory Partition (应用程序目录分区)窗口中,选择 Yes, create an application directory partition (是, 创建一个应用程序 目录分区)。

7 在 Partition name (分区名称)文本框中,使用以下格式键入尚不在此 实例中的分区名称。

CN=< 分区 >,DC=< 计算机名 >

- 4 注:通过转换, 此字符串基于全限定域名; 例如, 如果实例名称为 nfsadldsinstance 而服务器名为 server1, 则分区名称将表示如下: CN=nfsadldsinstance,DC=server1。
- 8 键入分区名称后,请单击 Next (下一步)。
- 9 在 File Locations (文件位置) 窗口的 Data files (数据文件) 和 Data recovery files (数据恢复文件)文本框中,键入或浏览至您要存储的 AD LDS 关联文件的位置,然后单击 Next (下一步)。
- 10 在 Service Account Selection (服务帐户选择)窗口中, 选择 Network service account (网络服务帐户), 然后单击 Next (下一步)。

**《 注:如果计算机并非域成员,则会出现通知消息。该消息将警告您使用此** 服务帐户时,此 AD LDS 实例无法复制其它计算机上 AD LDS 实例的数据。

- 11 单击 "Yes"(是)继续或单击 "No"(否)取消。
- 12 在 AD LDS Administrators (AD LDS 管理员) 窗口中, 选择当前登录 的用户 : <  $H$ 户名 > 选项, 然后单击 Next (下一步)。
- 13 在 Importing LDIF Files (导入 LDIF 文件)窗口中,选中您要导入的 各 LDIF 文件名的复选框, 然后单击 Next (下一步)。

**丝 注: MS-InetOrgPerson.LDF 和 MS-User.LDF 为必填项。** 

14 在 Ready to Install (准备安装)窗口中的 Selections (选择)下, 查 看列出的选择,然后单击 Next (下一步)。

#### 15 单击 Finish (完成) 退出向导。

要验证活动的 AD LDS 实例是否存在,请启动 Services.msc。每个 AD LDS 实例都将列出。Add/Remove Programs (添加 / 删除程序)还应显 示 AD LDS 存在。

### 扩展 AD LDS 架构以支持 NFS 用户映射

要扩展 AD LDS 架构:

- 1 单击 Start (开始),右键单击 Command Prompt (命令行提示符), 然后单击 Run as administrator (以管理员身份运行)以打开权限提升 后的命令提示符。
- 2 浏览至 C:\WINDOWS\ADAM 目录, 然后键入以下命令:

```
ldifde -i -u -f MS-AdamSchemaW2K8.LDF -s 
localhost:389 -j .-c "cn=Configuration,dc=X"
#configurationNamingContext
```
此命令将导入 MS-AdamSchemaW2K8.LDF 文件。

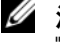

 $\mathbb{Z}$  注:本例对 AD LDS 实例使用默认的 LDAP 端口号 389。不得对字符串 "cn=Configuration,dc=X" 和 #configurationNamingContext 进行修改。

### 设置 AD LDS 实例的默认实例名称

要管理 AD LDS 实例:

- 1 单击 Start (开始) → Administrative Tools (管理工具) → ADSI Edit 以打开 ADSI Edit。
- 2 在控制台树中, 右键单击 ADSI Edit, 然后单击 Connect to (连接到)。 这将打开 Connection Settings (连接设置) 对话框。
	- a 在 Connection Point (连接点)下, 选择 Select a well known Naming Context (选择一个已知命名上下文)选项, 然后从下拉 式菜单中选择 Configuration (配置)。
	- b 在 Computer (计算机)下,选择 Select or type a domain or server (选择或键入域或服务器)选项,然后在文本框中键入以下内容: localhost:389
	- **注: 本例使用默认的 LDAP 端口号 389。如果您在 Active Directory** Lightweight Directory Services Setup Wizard (Active Directory 轻型目录服 务设置向导)中指定了其它端口号,则应使用该值代替。
- 3 单击 OK (确定)。 ADSI Edit 将刷新以显示新连接。
- 4 在结果树中的 Configuration (配置) 节点下, 依次单击 CN= Configuration 、 CN=Sites、 CN=Default-First-Site-Name、 CN= Servers、 CN=server1\$ nfsadldsinstance 和 CN=NTDS Settings。
- 5 右键单击 CN=NTDS Settings, 然后单击 Properties (属性)。
- 6 在 Properties (属性) 对话框中, 单击 msDs-DefaultNamingContext, 然后单击 Edit (编辑)。
- 7 在 String Attribute Editor (字符串属性编辑器)的 Value (值) 文本框 中,键入 CN=nfsadldsinstance, dc=server1, 然后单击 OK (确定)。
- 8 关闭 ADSI Edit。

### 更新 Active Directory 架构

要更新 Active Directory 架构:

- 1 单击 Start (开始), 右键单击 Command Prompt (命令行提示符), 然后单击 Run as administrator (以管理员身份运行) 以打开权限提升 后的命令提示符。
- 2 浏览至 C:\WINDOWS\ADAM 目录, 然后键入以下命令: regsvr32 schmmgmt.dll

此命令将启用 Active Directory 插件 schmmgmt.dll。

- 3 单击 Start (开始) → Run (运行), 然后键入 MMC 以打开 Microsoft 管理控制台 (MMC)。
- 4 在 File (文件) 菜单中,单击 Add/Remove (添加 / 删除) 管理单元。
- 5 在 Add or Remove Snap-ins (添加 / 删除管理单元)对话框中,单击 Active Directory Schema (Active Directory 架构)。
- 6 单击 Add (添加),然后单击 OK (确定)。
- 7 右键单击 Active Directory Schema (Active Directory 架构)节点, 然 后单击 Change Active Directory Domain Controller (更改 Active Directory 域控制器)连接至先前创建的 AD LDS 实例。
- 8 在 Change Directory Server (更改目录服务器)对话框中的 Change to (更改为)下,单击 This Domain Controller or AD LDS instance (此 域控制器或 AD LDS 实例)。
- 9 在 Name (名称)列中, 将占位符文本 < 在此处键入目录服务器名称 [: 端口 ]> 替换为服务器和端口号 (例如, localhost:389)。
- 10 单击 OK (确定)。
- 11 按如下方式将 gidNumber 和 uidNumber 属性添加至用户类:
	- a 展开 Active Directory Schema (Active Directory 架构) 节点, 展 开 Classes (类) 节点, 右键单击 User (用户), 然后单击 Properties (属性)。
- **b** 在 Properties (属性) 对话框中, 单击 Attributes (属性) 选项 卡。
- c 单击 Add (添加)以打开 Select Schema Object (选择架构对象) 对话框。
- d 单击 gidNumber, 然后单击 OK (确定)。
- e 单击 Add (添加) 以打开 Select Schema Object (选择架构对象) 对话框。
- f 单击 uidNumber,然后单击 OK (确定)。
- g 单击 OK (确定)。
- 12 按如下方式将 gidNumber 属性添加至组类:
	- a 展开 Active Directory Schema (Active Directory 架构)节点和 Classes (类)节点。
	- **b** 右键单击 Group (组), 然后单击 Properties (属性)。
	- c 在组的 Properties (属性) 对话框中, 单击 Attributes (属性) 选 项卡。
	- d 单击 Add (添加)以打开 Select Schema Object (选择架构对象) 对话框。
	- e 单击 gidNumber, 然后单击 OK (确定)。
	- f 单击 OK (确定)。
- 13 关闭 MMC, 然后单击 Save (保存)。

### 将用户和组帐户映射从基于 UNIX 的计算机添加至基于 Windows 的计算机 此过程包括以下步骤:

- - [连接至可分](#page-32-0)辨名称或命名上下文。按照此过程进行操作以设置默认的 命名上下文并创建容器以容纳从 UNIX 到 Windows 操作系统的帐户映 射。
	- [添加用户帐户映射。](#page-32-1)按照此过程进行操作以在 CN=Users 容器中创建 用户类对象,从而映射 uidNumber、 gidNumber 和 sAMAccountName 属性。
	- [添加组帐户映射](#page-33-0)。按照此过程进行操作以在 CN=Users 容器中创建组 类对象,从而映射 gidNumber 和 sAMAccountName 属性。

### <span id="page-32-0"></span>连接至可分辨名称或命名上下文

- 1 单击 Start (开始) → Administrative Tools (管理工具) → ADSI Edit 以打开 ADSI Edit。
- 2 在控制台树, 右键单击 ADSI Edit, 然后单击 Connect to (连接到)。 这将打开 Connection Settings (连接设置) 对话框。
- 3 在 Connection Point (连接点)下,选择 Select a well known Naming Context (选择一个已知命名上下文)选项。
- 4 单击下拉式菜单中的 Default naming context (默认命名上下文)。
- 5 在 Computer (计算机)下, 选择 Select or type a domain or server (选择或键入域或服务器)选项,然后在文本框中键入服务器名和端口 号,以冒号分隔 (例如, localhost:389)。
- 6 单击 OK (确定)。 ADSI Edit 将刷新以显示新连接。
- 7 在结果树中的 Default naming context (默认命名上下文) 节点下, 右 键单击分区名称, 指向 New (新建), 然后单击 Object (对象)。
	- $\mathcal{L}$  注: 对于本例, 在默认命名上下文 [localhost:389] 下, 选择以下属性: CN=nfsadldsinstance,DC=server1。
- 8 在 Create Object (创建对象)对话框中,选择 Container (容器) 类, 然后单击 Next (下一步)。
- 9 在 Value (值) 文本框中, 键入 Users (用户), 然后单击 Next (下 一步)。

该值将指定用于容纳您的用户帐户映射的容器对象的名称。

10 单击 Finish (完成)。

### <span id="page-32-1"></span>添加用户帐户映射

- 1 在 ADSI Edit 中, 展开 Default naming context (默认命名上下文)节 点,然后展开分区名称。
- 2 右键单击 CN=Users, 指向 New (新建), 然后单击 Object (对 象)。
- 3 在 Create Object (创建对象)对话框中,选择 User (用户)类,然 后单击 Next (下一步)。
- 4 在 Value (值) 文本框中, 键入用户名称, 然后单击 Next (下一 步)。
	- $\mathscr{L}$  注: 用户名称与 Windows 或 Unix 用户互不关联, 可随机输入。

配置 NAS 系统 | 33

- 5 单击 More Attributes (更多属性) 按钮以编辑此用户帐户的 uidNumber、 gidNumber 和 sAMAccountName 属性。
	- **注: uidNumber 和 qidNumber 表示被映射的 UNIX 用户的 UID 和 GID, 而** sAMAccountName 必须与运行 NFS 服务器的计算机中的本地 Windows 用户的名称匹配。如果选择 More Attributes (更多属性)按钮后未出现 uidNumber 和 gidNumber, 请关闭并再次打开 ADSI Edit MMC。
- 6 单击 OK (确定)。

#### <span id="page-33-0"></span>添加组帐户映射

- 1 在 ADSI Edit 中, 展开 Default naming context (默认命名上下文)节 点,然后展开分区名称。
- 2 右键单击 CN=Users, 指向 New (新建), 然后单击 Object (对象)。
- 3 在 Create Object (创建对象)对话框中,选择 Group (组)类, 然后 单击 Next (下一步)。
- 4 请确保组对象的名称与组帐户映射所需的组帐户名称匹配。
- 5 设置新组对象的 gidNumber 和 sAMAccountName 属性。
	- 注: qidNumber 是被映射 UNIX 组的 GID, 而 sAMAccountName 必须与运 行 NFS 服务器的基于 Windows 的计算机中的本地组的名称匹配。如果 选择 More Attributes (更多属性)按钮后未出现 uidNumber 和 gidNumber,请关闭并再次打开 ADSI Edit MMC。
- 6 单击 OK (确定), 然后单击 Finish (完成) 退出该向导。

#### 为 ADS LDS 命名空间对象授予相应的访问权限

要连接到配置分区:

- 1 单击 Start (开始), 右键单击 Command Prompt (命令行提示符), 然后单击 Run as administrator (以管理员身份运行)以打开权限提升 后的命令提示符。
- 2 浏览至 C:\WINDOWS\ADAM 目录, 然后运行 dsacls 命令授予 Everyone 组对映射数据存储的读取访问权限,如下所示:

```
dsacls "\\server1:389\CN=nfsadldsinstance,dc=
server1" /G everyone:GR /I:T
```
3 或者, 如果您设置共享的 AD LDS 存储以允许多个 NFS 服务器查询帐 户映射数据,则应将如下映射数据存储添加至 ACL 以允许匿名登录帐 户的读取权限:

#### 34 | 配置 NAS 系统

```
dsacls "\\server1:389\CN=nfsadldsinstance,dc=
server1" /G "anonymous logon" : GR /I:T
```
#### ■ 注: 如果各计算机之间不存在对映射数据存储的共享访问权限, 则可跳 过此步骤。

#### 配置映射源

要配置映射源:

- 1 单击 Start (开始), 右键单击 Command Prompt (命令行提示符), 然后单击 Run as administrator (以管理员身份运行)以打开权限提升 后的命令提示符。
- $2$  运行以下命令, 其中 < $Computer$ > 是创建 AD LDS 实例的计算机, 而 <Port> 是 AD LDS 实例使用的端口:

nfsadmin mapping config adlookup=yes addomain= <Computer>:<Port>

#### 4 注: 针对本例, 使用以下命令:

nfsadmin mapping config adlookup=yes addomain= server1:389

3 通过访问 NFS 资源并验证用户和组帐户映射是否按预期工作来检测设 置。

#### NFS 帐户映射问题的调试说明

NFS 服务器可设置为将帐户映射故障记录到 Windows 事件日志,方法是 设置以下注册表项:

```
HKEY_LOCAL_MACHINE\System\CurrentControlSet\Servi
ces\nfsserver\Parameters\VerboseMappingFailureLog
ging INVALID USE OF SYMBOLS REG_DWORD = 1
```
创建该项后,您必须重新启动用于 NFS 的服务器。 要重新启动 NFS 服务器:

- 1 单击 Start (开始),右键单击 Command Prompt (命令行提示符), 然后单击 Run as administrator (以管理员身份运行)以打开权限提升 后的命令提示符。
- 2 运行以下命令:

nfsadmin server stop && nfsadmin server start

### <span id="page-35-2"></span><span id="page-35-0"></span>创建 NFS 共享

创建 NFS 共享之前,请参阅 "NFS [共享"第](#page-23-0) 24 页。 完成前提条件和配置步骤之后,请按下列说明创建 NFS 共享。

- 1 单击 Start (开始) → Programs (程序) → Administrative tools (管 理工具) → Share and Storage Management (共享和存储管理)或单击 Server Manager (服务器管理器) → Roles (角色) → File Services (文件服务) → Share and Storage Management (共享和存储管理)。
- 2 在右侧窗格中, 选择 Provision Share (配置共享)。
- 3 浏览并选择您要用作 NFS 共享的卷, 然后按向导进行操作。
- 4 选择 NFS 作为共享协议。

文件夹名称显示为共享名称后跟共享路径。在后续屏幕上指定 NTFS/NFS 设置和权限。

### $\mathbb{Z}$  注: 在创建共享时, 修改 NTFS 设置以添加 带有指定许可的新创建的组 细节。(此操作将添加该组所含的全部新用户。)

- 5 创建 NFS 共享之前, Review settings and Create Share (检查设置并创 建共享)可以修改共享设置然后再进行物理创建。
- 6 单击 Create (创建)以继续操作。
- 7 关闭确认屏幕。
- 8 转至 NFS 客户端并执行 NFS 安装。

■ 注 : 只有 UNIX 用户 (在域用户列表中添加的用户) 才能访问 NFS 共享 的权限。如果您启用了 NFS 共享的匿名访问权限,则所有 UNIX 用户均 可访问该共享。

### <span id="page-35-3"></span><span id="page-35-1"></span>创建配额和文件屏蔽

您可以从管理工具使用文件服务器资源管理器 (FSRM) 或使用共享和存储 管理进行配额和文件屏蔽操作。

#### 选项 1: 共享和存储管理向导

可以使用共享和存储管理向导在创建 NFS 或 SMB 共享时创建配额和文件 屏幕。

- 1 运行配置共享向导, 创建 NFS 或 SMB 共享, 然后完整运行该向导。 显示 Share Permission (共享权限)屏幕后, 将显示 Quota Policy (配 额策略)屏幕。
- 36 | 配置 NAS 系统
- 2 选中 Apply Quota (应用配额)复选框并选择用于 Derive properties from this quota template (从此配额模板派生属性)的选项。
- 3 单击 Next (下一步) 以转至 File Screen Policy (文件屏蔽策略)屏 幕。
- 4 选中 Apply File Screen (应用文件屏蔽)复选框并选择用于 Derive properties from this file screen template (从此文件屏蔽模板派生属 性)的选项。

Review settings and Create Share (检查设置并创建共享)列出了配额 策略和文件屏蔽策略的详细信息。

5 要进行更改,请单击 Previous (上一步) 按钮, 否则请单击 Create (创建)。

此时将创建选定的选项 (NFS/SMB 共享、配额和文件屏蔽)。

#### 选项 2:文件服务器资源管理器

- 1 单击 Start (开始) → Administrative tools (管理工具) → File Server Resource Manager (文件服务器资源管理器)。
- 2 单击 Quota Management (配额管理)以显示配额和配额模板。
- 3 单击 Quota (配额), 然后右键单击或从右侧窗格中使用 Create Quota (创建配额)选项。
- 4 遵循向导进行操作,选择路径 (您要创建配额的卷或文件夹),设置 您首选的 Quota Properties (配额属性),然后单击 Create (创建)。 新创建的配额将在中间窗格内显示。
- 5 选择任意的现有配额,然后右键单击或使用右侧窗格中的选项来更改 配额属性。
- 6 单击 File Screening Management (文件屏蔽管理) → File Screens (文件屏蔽)。
- 7 右键单击或从右侧窗格中使用 Create File Screen (创建文件屏蔽) 选 项。
- 8 遵循向导进行操作,选择路径 (您要创建文件屏蔽的卷或文件夹), 选择您首选的 File Screen Properties (文件屏蔽属性), 然后单击 Create (创建)。

新创建的文件屏蔽将在中间窗格内显示。

9 选择任意现有文件屏蔽,然后右键单击或使用最右侧窗格中的选项来 更改文件屏蔽属性。

### <span id="page-37-2"></span><span id="page-37-0"></span>创建新卷

请执行以下配置步骤。

- $\mathcal{L}$  注: 执行此配置所需的最低成员资格为 Backup Operator (备份操作员)或 Administrator (管理员)。
	- 1 从 NAS 系统或远程桌面打开磁盘管理, 然后选择 Rescan Disks (重新 扫描磁盘)选项。

中间窗格将列出位于 NAS 系统中的存储设备的 LUN。

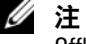

 $\mathbb{Z}$  注:磁盘管理中新创建的 LUN 的默认状态为 Unknown (未知)和 Offline (脱机)。

- 2 选择磁盘, 然后右键单击并选择 Online (联机) 洗项。 此时,磁盘状态将显示为 Unknown (未知) 和 Not Initialized (未初 始化)。
- 3 选择磁盘, 然后右键单击并选择 Initialize Disk (初始化磁盘) 选项。 在 Initialize Disk (初始化磁盘)对话框中, 选择要初始化的磁盘。 此时将显示用于选择选定磁盘分区样式的弹出式窗口,并附带以下选 项:
	- a MBR (主引导记录)
	- **b** GPT (GUID 分区表)
- 4 选择分区样式, 然后单击 OK (确定)。

■ 注:磁盘将初始化为基本磁盘。

- 5 在中间窗格中选择磁盘,然后运行 New Simple Volume … (新建简单 卷…)向导。
- 6 选择卷大小,分配驱动器号,选择文件系统类型,键入卷标,选择格 式化选项,然后完成卷创建操作。

### <span id="page-37-3"></span><span id="page-37-1"></span>管理卷

磁盘管理可用于管理磁盘和卷。

- 您可以使用磁盘管理初始化磁盘、创建卷以及将卷格式化为 FAT、 FAT32 或 NTFS 文件系统。
- 通过使用磁盘管理,可执行大多数与磁盘相关的任务而无需重新启动 系统或中断用户。大多数配置更改均可立即生效。

#### 38 | 配置 NAS 系统

### <span id="page-38-2"></span><span id="page-38-0"></span>扩展卷

您可以为现有主分区和逻辑驱动器添加更多空间,方法是将其扩展到相同 磁盘上相邻的未分配空间中。要扩展基本卷,该卷必须为原始卷或 NTFS 格式的文件系统。

### <span id="page-38-1"></span>前提条件

如果您的磁盘中不存在未分配的空间,请使用 Dell OpenManage Server Administrator 在扩展卷之前扩展 LUN。

要使用 Windows 界面扩展基本卷,请执行以下步骤:

- 1 在 Disk Management (磁盘管理)中,右键单击要扩展的基本卷。
- 2 单击 Extend Volume… (扩展卷)。

3 按屏墓上的说明进行操作。选择磁盘,键入空间容量并完成该向导。 要使用 CLI 扩展基本卷, 请执行以下步骤:

- 1 打开命令提示符窗口并键入 diskpart。
- 2 在 DISKPART 提示符下,键入 list volume。
- 3 记下要扩展的基本卷。
- 4 在 DISKPART 提示符下:
	- 键入 select volume <volume number> 以选择您要扩展到相 同磁盘上连续、闲置空间中的基本卷编号。
	- 键入 extend [size=<size>] 将选定卷以兆字节 (MB) 为单位 进行扩展。

示例:

C:\Users\administrator.NAS3K>diskpart Microsoft DiskPart version 6.0.6001 Copyright (C) 1999-2007 Microsoft Corporation. (Microsoft DiskPart 版本 6.0.6001 版权所有 (C) 1999-2007 Microsoft Corporation。)

On computer (在计算机上) : R01-4 DISKPART> list volume (列出卷)

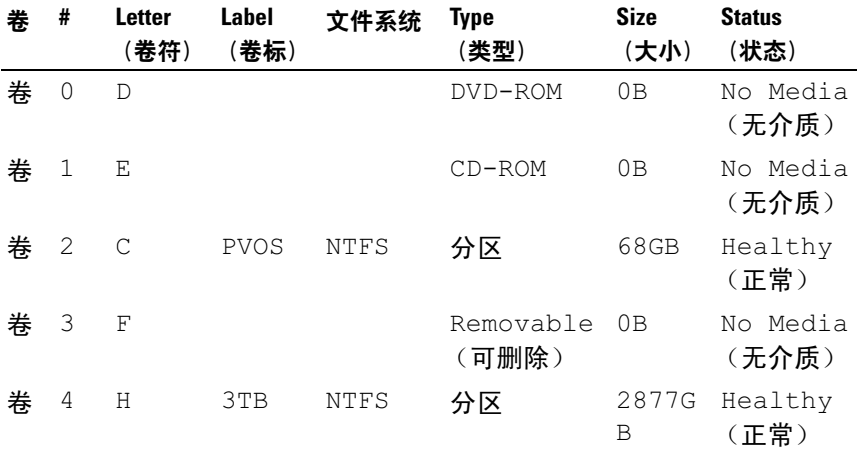

DISKPART> select volume 4

Volume 4 is the selected volume. (Volume 4 为选定卷。) DISKPART> extend size=30000

DiskPart successfully extended the volume. (DiskPart 已成功扩展该卷。)

### <span id="page-40-2"></span><span id="page-40-0"></span>收缩卷

您可以减少主分区和逻辑驱动器使用的空间,方法是将其收缩到相同磁盘 上相邻、连续的空间内。例如,如果您发现需要更多分区但没有更多磁 盘,则可从卷的末尾处收缩现有分区,从而创建新的未分配空间,然后可 将其用于新分区。

对于收缩卷:

- 1 在磁盘管理器中,右键单击要收缩的基本卷。
- 2 单击 Shrink Volume… (收缩卷…)。
- 3 按屏幕上的说明进行操作。

■ 注:您只能收缩没有文件系统或采用 NTFS 文件系统的基本卷。

#### 其它注意事项

- 收缩分区时,不可移动的文件 (例如,页面文件或卷影副本存储区) 不会自动重新分配,并且您无法在不可移动文件所在的位置减少已分 配的空间。
- 如果通过动态坏簇重新映射检测到的坏簇数目过大,则无法收缩该分 区。出现此情况时,应考虑移动数据并更换该磁盘。
- 请勿使用块级别的复制操作来传输数据。块级别的复制会同时复制坏 扇区表,因此新磁盘会将相同的扇区视为坏扇区,即使该扇区实际是 正常的。
- 您可以收缩主分区以及原始分区 (不带文件系统的分区)或使用 NTFS 文件系统的分区中的逻辑驱动器。

### <span id="page-40-3"></span><span id="page-40-1"></span>删除卷

### 小心 : 删除卷之前,必须删除卷上的所有共享和卷影副本。如果没有删除该 卷的所有共享便直接删除该卷,则服务器管理器可能无法正确显示共享。

在磁盘管理中, 右键单击要删除的基本卷, 然后选择 Delete Volume… (删除卷…)选项。在确认屏幕中选择 Yes (是)以删除该卷。

### 其它信息

磁盘管理的部分新增功能:

Simpler partition creation (更简单的分区创建)—右键单击卷时,可 直接从菜单中选择要创建基本、跨区还是带区的分区。

- Disk conversion options (磁盘转换选项)—向基本磁盘添加四个以上 的分区时,系统会提示您将磁盘转换为动态或 GUID 分区表 (GPT) 分 区样式。
- Extend and shrink partitions (扩展和收缩分区)—您可以直接从 Windows 界面扩展和收缩分区。

### <span id="page-41-3"></span><span id="page-41-0"></span>在卷上启用或禁用 SIS

SIS 是用于管理重复文件的解决方案。它通过减少卷中存储的冗余数据来 帮助恢复磁盘空间。它可识别完全相同的文件,然后仅在 SIS 公用存储中 存储该文件的一个副本,同时将所有重复的文件替换为指向 SIS 公用存储 中该文件的链接 (指针)。

SIS 可在存储设备的各个卷上单独启用或禁用。如果在使用 SIS 的卷上禁 用 SIS,则会停止文件签名比较服务。 SIS 还可通过暂停文件签名比较服 务临时暂停或禁用、或通过使用 Sisadmin.exe 公用程序更改其优先级。 完成此过程至少要求具备本地管理员组或同等组的成员资格。

**■ 注: SIS 在 Windows Storage Server 2008 工作组版和基本版上不可用。** 

### <span id="page-41-1"></span>在卷上启用 SIS

- 1 在 Share and Storage Management (共享和存储管理)中的 Volumes (卷) 选项卡上, 单击要为其启用 SIS 的卷。
- 2 在 Actions (操作)窗格中,单击 Properties (属性)。
- 3 在 Advanced (高级)选项卡中,选中 Enable SIS on this volume (在 此卷上启用 SIS)复选框, 然后单击 OK (确定)。

### <span id="page-41-2"></span>在卷上禁用 SIS

- 1 在 Share and Storage Management (共享和存储管理)中的 Volumes (卷)选项卡上,单击要对其禁用 SIS 的**卷**。
- 2 在 Actions (操作)窗格中,单击 Properties (属性)。
- 3 在 Advanced (高级)选项卡中,清除 Enable SIS on this volume (在 此卷上启用 SIS) 复选框, 然后单击 OK (确定)。

### <span id="page-42-4"></span><span id="page-42-0"></span>启用共享文件夹的卷影副本

如果在使用默认值的卷上启用共享文件夹的卷影副本,则任务计划为在上 午 7:00 和 中午创建卷影副本。默认存储区域位于相同的卷上,其大小为 可用空间的 10%。

您只能在每个卷的基础上启用共享文件夹的卷影副本;而不能选择是否复 制卷上特定的共享文件夹和文件。

■ 注: 创建卷影副本不能代替创建正常备份。

### <span id="page-42-1"></span>启用和配置共享文件夹的卷影副本

- 小心 : 每个卷限制为 64 个卷影副本。达到此限制或达到存储区域限制时, 将删除最早的卷影副本。删除后,将无法对该卷影副本进行检索。
	- <sup>1</sup> 打开 Server Manager (服务器管理器) <sup>→</sup> Disk Management (磁盘管理)。
	- 2 右键单击该卷并选择 Properties (属性)选项卡。单击 Shadow Copies (卷影副木) 洗顶卡。
	- 3 单击要启用共享文件夹的卷影副本的卷, 然后单击 Enable (启用)。
	- 4 要更改存储位置、空间分配和计划,请单击 Settings (设置)。

### <span id="page-42-5"></span><span id="page-42-2"></span>执行服务器备份

### <span id="page-42-3"></span>访问 Microsoft Windows Server Backup 管理单元

- 1 单击 Start (开始) → Administrative tools (管理工具) → Server Manager (服务器管理器)。
- 2 在左侧窗格中,展开 Storage (存储), 然后单击 Windows Server Backup。

可用备份选项如下:

- 使用备份计划向导以启用按正常计划运行备份。
- 使用一次性备份向导创建一次性备份。

**么 注:一次性备份向导**旨在创建作为正常计划备份补充的备份。我们建议您不 要将一次性备份向导用作创建备份的唯一方式。

您可以使用恢复向导来恢复计划备份或一次性备份的备份。

### <span id="page-43-0"></span>选择要备份的卷

要创建备份,您需要指定要包括的卷。您选择的卷会影响可恢复的内容。 可用选项如下。

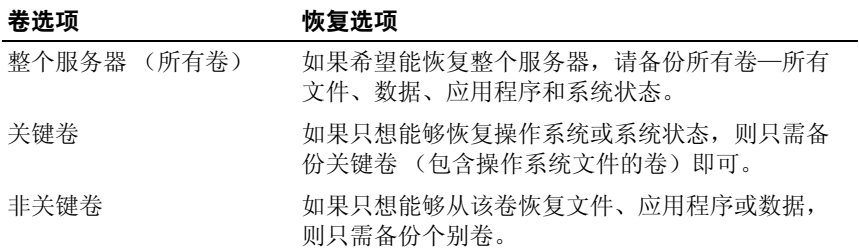

### <span id="page-44-0"></span>选择存储位置

要存储创建的备份,需指定一个位置。根据您指定的存储类型,应注意以 下问题。

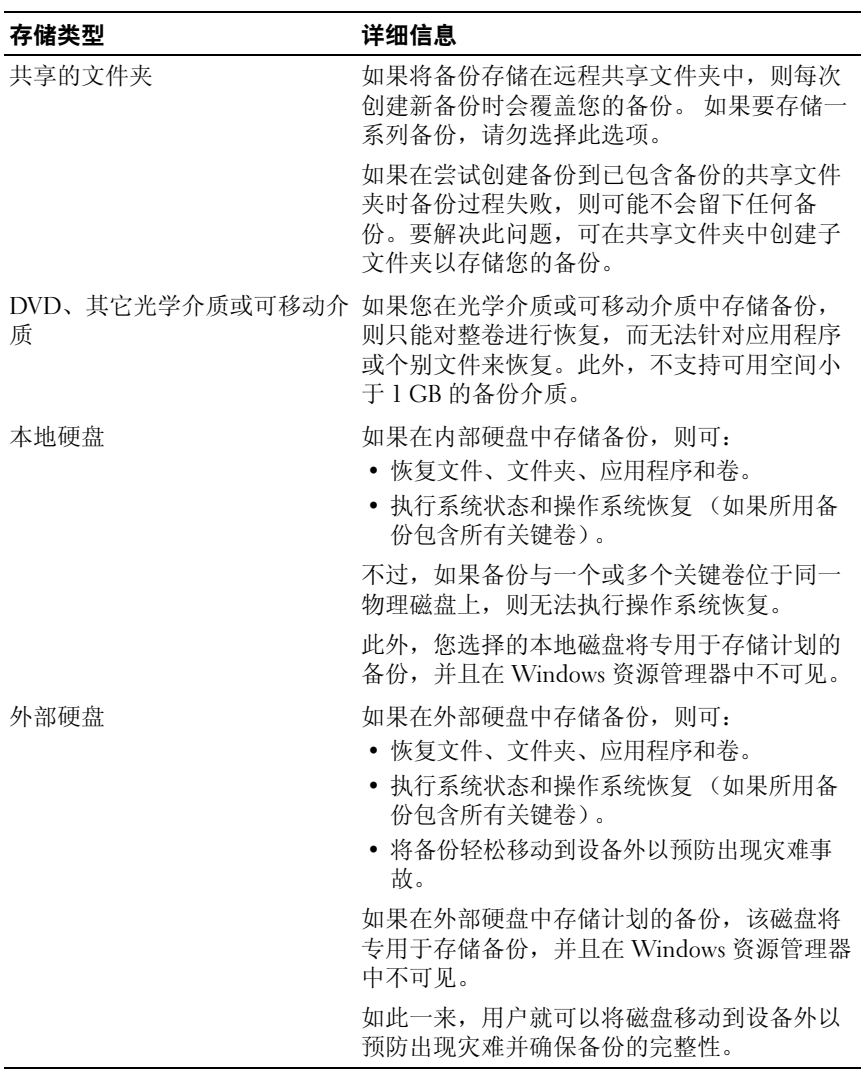

### 46 | 配置 NAS 系统